# **追加情報**

- ・本書では、操作設定編に追加する情報を記載しています。本機に付属の取扱説明書 操作設定編と あわせてお読みください。
- ・お使いの機種によっては、説明の画面とカメラの画面が異なる場合があります。
- ・本書では製品品番の一部(WV-)を省略している場合があります。

## **記号について**

本書では、機種によって使用が制限される機能には、以下の記号を使って使用できる機種を示して います。本記号が使用されていない機能については、全機種が対応しています。

:WV-X4571Lで使用できる機能です。

- :WV-S4550Lで使用できる機能です。
- **X417 : WV-X4171で使用できる機能です。**
- **S4150 : WV-S4150で使用できる機能です。**

### • ソフトウェア Ver.1.20 (S4550L) S4150 Ver.1.50 (X4571L) X417A

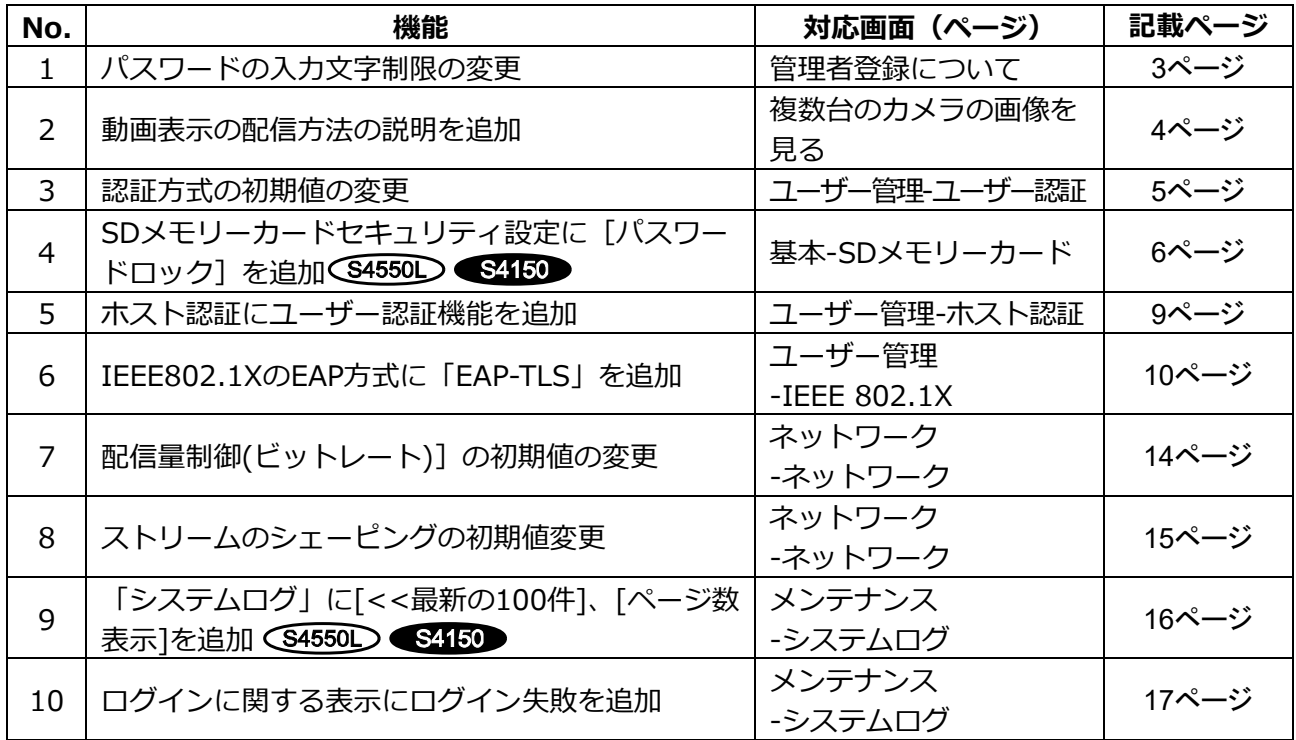

#### **・ソフトウェア** Ver.4.00

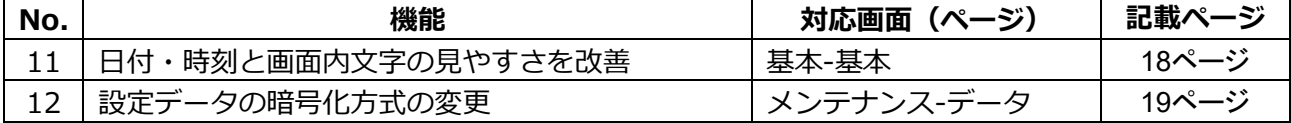

**・ソフトウェア** Ver.4.30

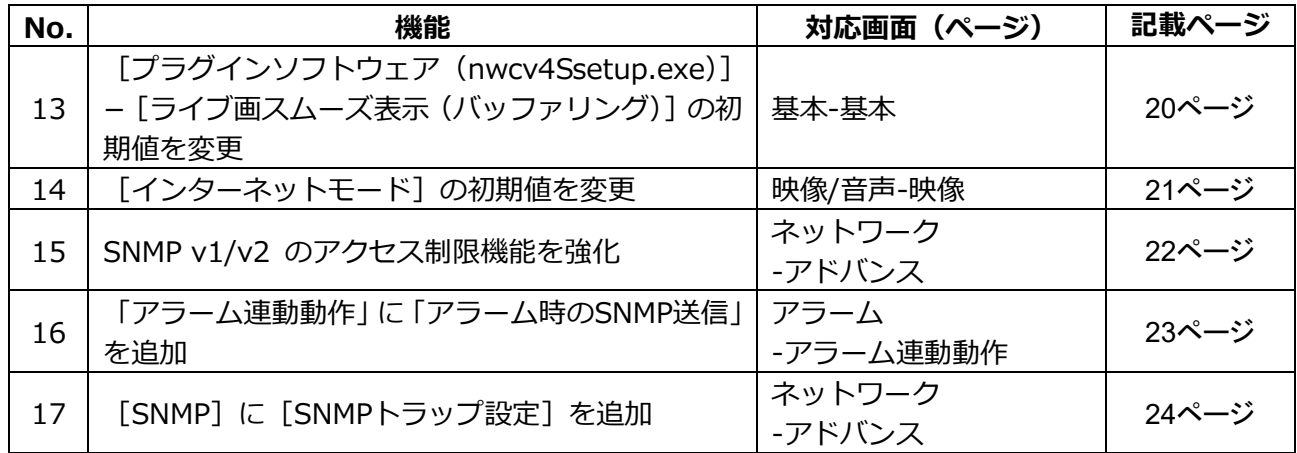

## **・ソフトウェア** Ver.4.80

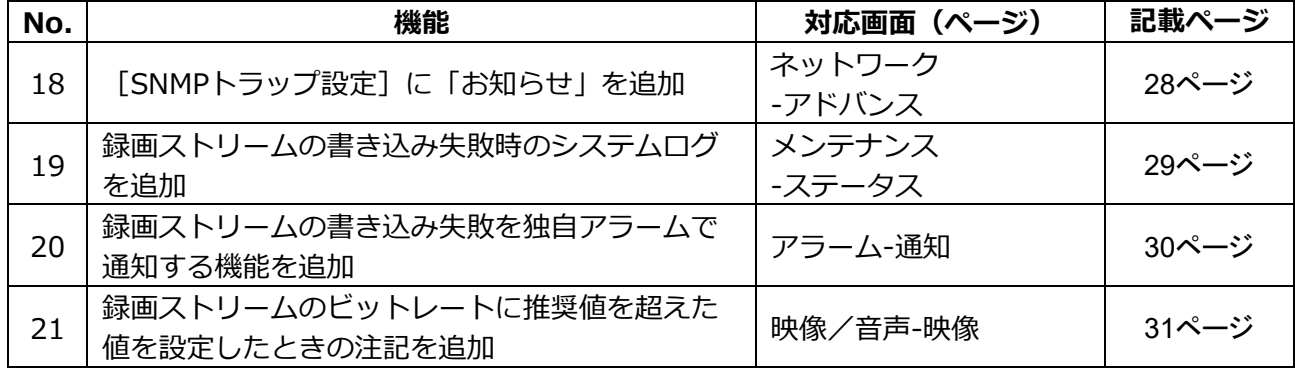

# <span id="page-2-0"></span>**1.パスワードの入力文字制限の変更**

**(取扱説明書 管理者登録について)**

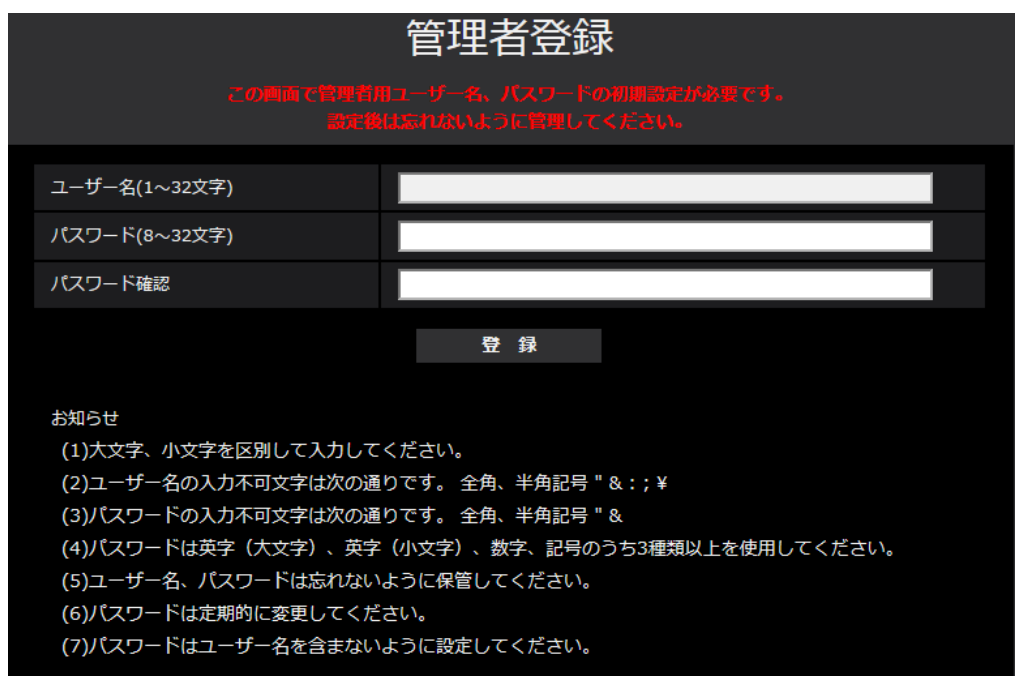

## **[パスワード(8~32文字)]/[パスワード確認]**

管理者のパスワードを入力します。 入力可能文字数:8~32文字 入力不可文字:全角、半角記号「"」「&」

## **お知らせ**

- ・大文字、小文字を区別して入力してください。
- ・英字(大文字)、英字(小文字)、数字、記号のうち3種類以上を使用してください。
- ・パスワードはユーザー名を含まないように設定してください。

## <span id="page-3-0"></span>**2.動画表示の配信方法の説明を追加**

**(取扱説明書 複数台のカメラの画像を見る)**

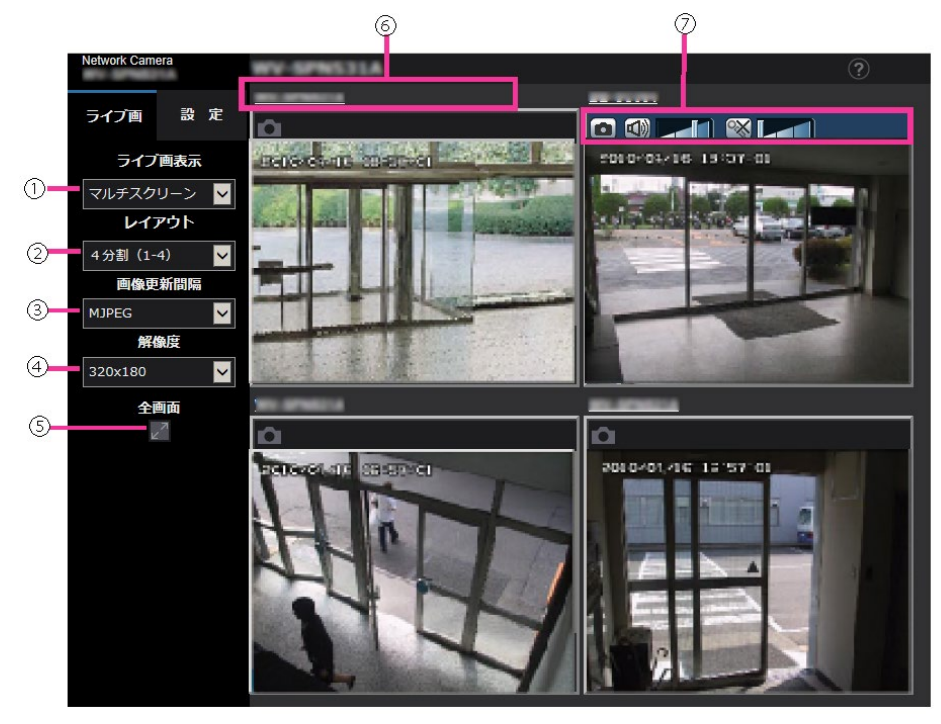

**③[画像更新間隔]プルダウンメニュー**

プルダウンメニューで選択することにより、動画(H.265/H.264/MJPEG)と静止画(JPEG)を 切り換えます。

静止画(JPEG)の場合は、カメラ画像の更新間隔(静止画更新:1秒/静止画更新:3秒/静止画更 新:5秒/静止画更新:10秒/静止画更新:30秒/静止画更新:60秒)を選択します。 16画面のときは、静止画更新:1秒は選択できません。

## **お知らせ**

- ・ストリーム(1)の設定がOnの場合に、「H.265」または「H.264」を選択できます。
- ・H.265を選択した場合、接続するカメラの設定によってはH.264またはMJPEGで表示されることが あります。
- ・H.264を選択した場合、接続するカメラの設定によってはH.265またはMJPEGで表示されることが あります。

## <span id="page-4-0"></span>**3.認証方式の初期値の変更**

**(取扱説明書 操作・設定編 認証を設定する[ユーザー管理]**

**-ユーザー認証を設定する[ユーザー認証])**

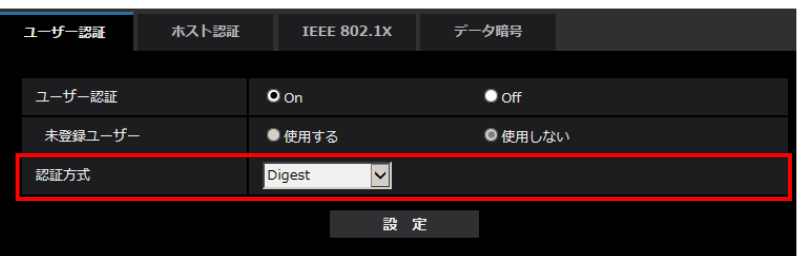

### **[認証方式]**

ユーザー認証で利用する認証方式を設定します。 **Digest or Basic:**ダイジェスト認証またはベーシック認証を使用します。 **Digest:**ダイジェスト認証を使用します。 **Basic:**ベーシック認証を使用します。 **初期設定**:Digest

## **重要**

■システム機器について(弊社ネットワークディスクレコーダーなど)

・システム機器と接続できない場合は、システム機器をバージョンアップしてください。 ・システム機器のバージョンアップの情報については、下記のウェブサイトを参照してください。

<https://sol.panasonic.biz/security/support/info.html> <管理番号:C0701>

・システム機器(生産終了品)はサポートを終了している機器があります。その場合はカメラの ユーザー認証の 認証方式を「Basic」に設定することで接続できます。

# <span id="page-5-0"></span>**4.SD メモリーカードセキュリティ設定に[パスワードロック]を追加** S4550L S4150

**(取扱説明書 操作・設定編 本機の基本設定を行う[基本]-SDメモリーカードを 設定する[SDメモリーカード])**

SDメモリーカードに関する設定に [パスワードロック] 機能を追加しました。

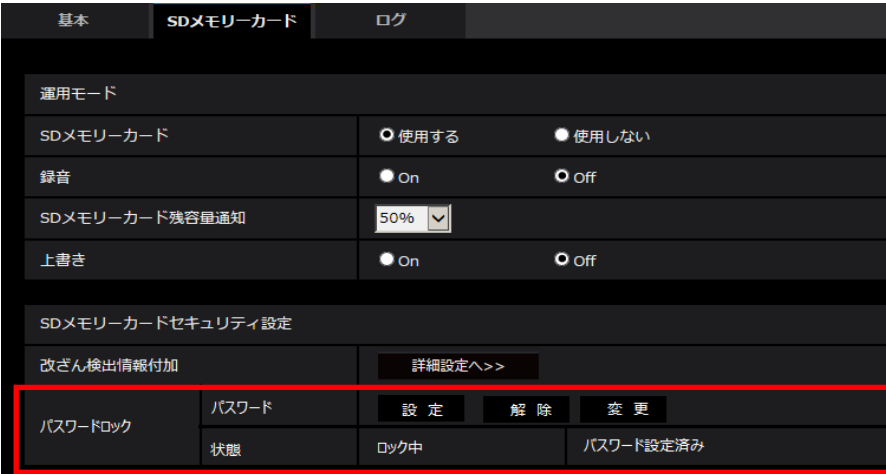

## **[パスワードロック]**

SDメモリーカードにパスワードを設定します。パスワードを設定すると、本機以外の機器でSDメモ リーカードへの書き込み、読み込みができなくなります。もしSDメモリーカードを盗まれたり、紛失 したりした場合に、記録されたデータが流出するリスクを軽減することができます。

### **[設定]**

パスワード未設定のSDメモリーカードが挿入されている場合、設定ボタンでパスワードを設定するこ とができます。

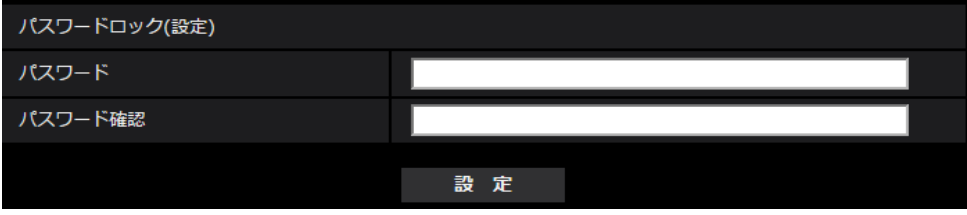

[パスワード] / [パスワード確認] パスワードを入力します。 **入力可能文字数:**4〜16文字 **入力不可文字:**全角、半角記号「"」「&」 **初期設定:**空欄

### **[解除]**

パスワード設定済みのSDメモリーカードが挿入されている場合、解除ボタンでパスワードを解除する ことができます。

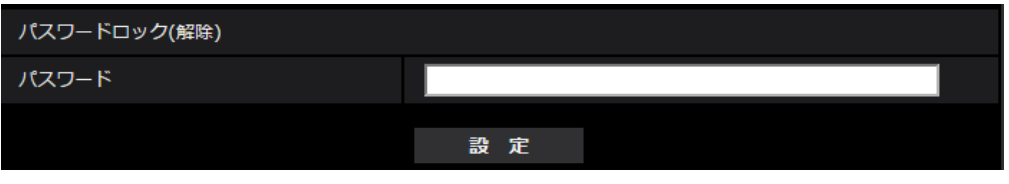

**[パスワード]** パスワードを入力します。 **入力可能文字数:**4〜16文字 **入力不可文字:**全角、半角記号「"」「&」

### **[変更]**

パスワード設定済みのSDメモリーカードが挿入されている場合、変更ボタンでパスワードを変更する ことができます。

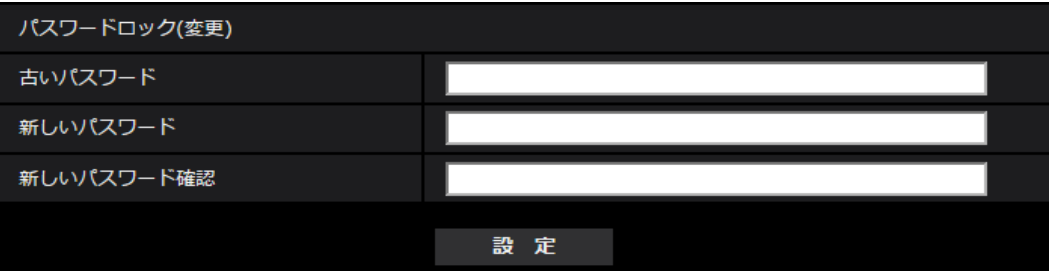

**「古いパスワード] / [新しいパスワード] / [新しいパスワード確認]** 

パスワードを入力します。 **入力可能文字数:**4〜16文字 **入力不可文字:**全角、半角記号「"」「&」

## **[状態]**

- パスワードロックの設定状態を表示します。
- ・**ロック中:**SDメモリーカードにパスワードが設定され、ロック機能が有効です。
- ・**未設定:**ロック機能が無効です

また、SDメモリーカードのパスワード設定状態を表示します。

- ・**パスワード設定済み:**パスワードが正常に設定されています。
- ・**エラー(非対応SDメモリーカード):**パスワードロック非対応カードが挿入されています。SDHC メモリーカードまたはSDXCメモリーカードが挿入されているかご確認ください。
- ・**エラー(パスワード不一致):**SDメモリーカードに設定されているパスワードと本機に設定されて いるパスワードが不一致のため、SDメモリーカードを使用することができません。パスワードが 正しいかご確認ください。

## **お知らせ**

- ・パスワードロック機能は、SDHCメモリーカードまたはSDXCメモリーカードのみ対応しています。
- ・パスワードロックを設定したSDメモリーカードを本機以外の機器で使用する場合は、パスワード ロックの解除ボタンでパスワードを解除してから、SDメモリーカードを取り出してください。 PCなどカメラ以外の機器でパスワードを解除することはできません。
- ・「パスワードロック」の「状態」が「ロック中」の場合に、パスワード未設定のSDメモリーカード を本機に挿入すると、自動的にSDメモリーカードにパスワードが設定されます。

### **重要**

- ・設定したパスワードを忘れた場合、パスワードを解除することはできません。パスワードを設定 したSDメモリーカードが使用できなくなりますので、大切に管理してください。
- ・設定したパスワードを忘れ、新しいSDメモリーカードに交換する場合、次の手順で事前に 「パスワードロック」の「状態」を「未設定」にしてください。
	- メンテナンスページより設定値を初期化する。

## <span id="page-8-0"></span>**5.ホスト認証にユーザー認証機能を追加**

### **(取扱説明書 操作・設定編 認証を設定する[ユーザー管理]**

## **-ホスト認証を設定する[ホスト認証])**

ホスト認証後、ユーザー認証設定(On/Off)に応じてユーザー認証を実施し、その権限に応じたアク セス権を許可するように変更します。

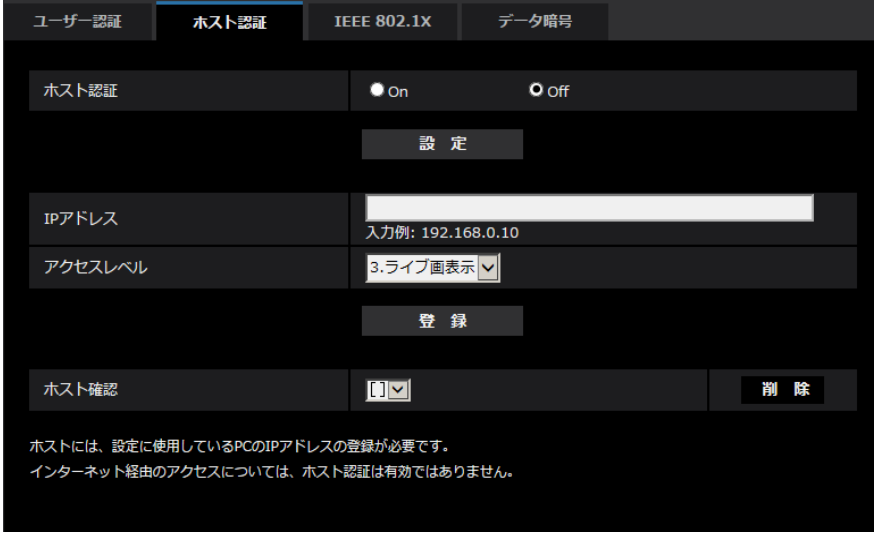

### **お知らせ**

## **「ユーザー認証」の設定が「On」の場合:**

ホスト認証に設定されたIPアドレスから本機に接続した際に、ユーザー認証が必要となります。 **「ユーザー認証」の設定が「Off」の場合:**

ホスト認証に設定されたIPアドレスから本機に接続した際に、ユーザー認証は不要です。 ただし、アクセスレベルの範囲外にアクセスすると、ユーザー認証が必要になります。

**重要**

- ・旧バージョンで設定されたホストでは、「ユーザー認証」の設定が「On」の場合でもアクセスレベ ルの範囲内は ユーザー認証が不要です。
- ・旧バージョンで設定されたホストについては、ホスト確認欄のIPアドレスの頭に\*印を表示します。

## <span id="page-9-0"></span>**6.IEEE802.1X の EAP 方式に「EAP-TLS」を追加**

## **(取扱説明書 操作・設定編 認証を設定する[ユーザー管理]**

## **-IEEE 802.1Xを設定する[IEEE 802.1X])**

IEEE802.1XのEAP方式に「EAP-TLS」を追加し、その設定項目(CA証明書、秘密鍵やクライアント 証明書)を追加します。

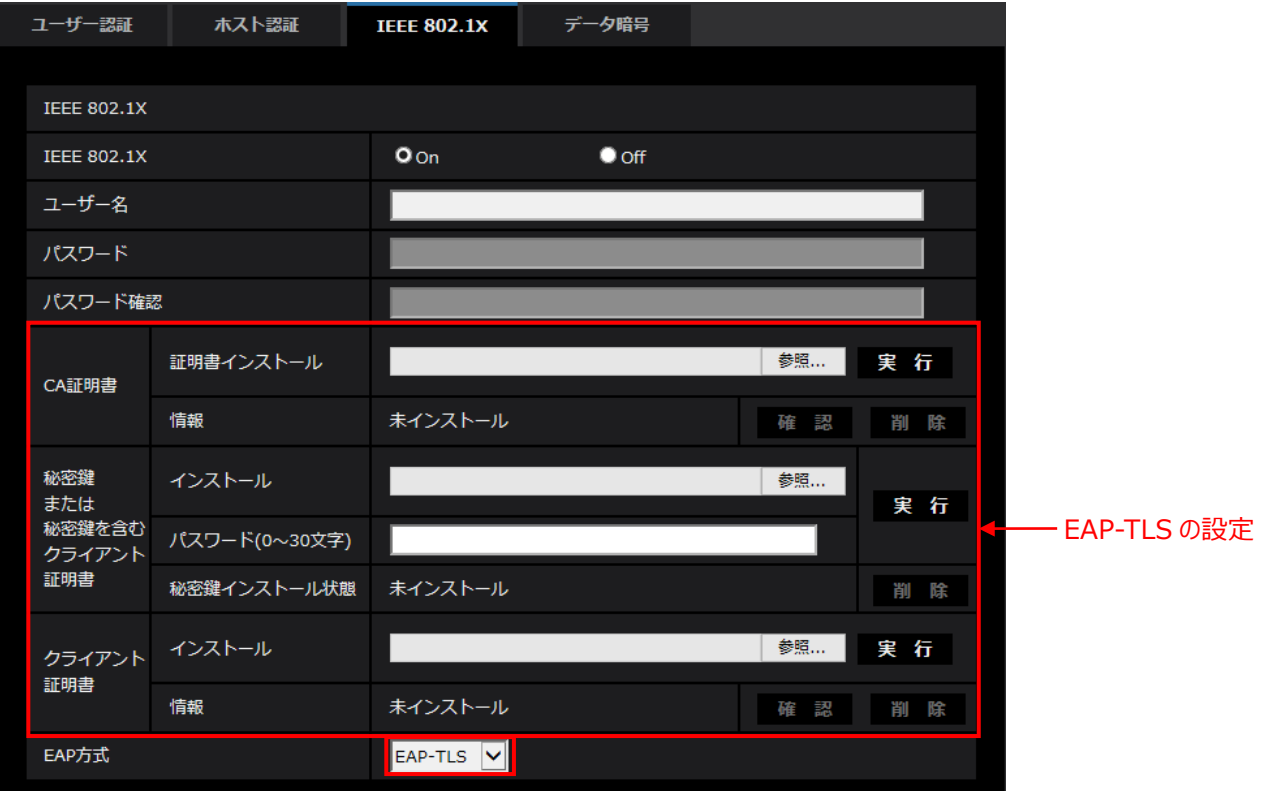

本機能は、認証LANスイッチを使用してセキュアなネットワーク環境を構築する場合に使用できます。 認証LANスイッチや各設定項目については、ネットワーク管理者にお問い合わせください。 [EAP方式]により手順が異なりますので、下記の手順で設定してください。 [IEEE 802.1X]が[On]の場合は、[IEEE 802.1X]で「Off」を設定した状態で設定を始めてください。

## **EAP-MD5/EAP-PEAP**

- 1. [IEEE 802.1X]で「On」を選択します。
- 2. [EAP 方式]で「EAP-MD5」または「EAP-PEAP」を選択します。
- 3. [ユーザー名]と[パスワード]/ [パスワード確認]を入力し、[設定]をクリックします。

## **EAP-TLS**

1. [CA 証明書]の[証明書インストール]の参照ボタンをクリックし、CA 証明書を選択し、[実行]ボタ ンをクリックします。

[情報]に証明書作成時に指定した「ホスト名(CommonName)」が表示されます。

2. [秘密鍵または秘密鍵を含むクライアント証明書]の参照ボタンをクリックし、秘密鍵または秘密鍵 を含むクライアント証明書を選択します。

- 3. 秘密鍵が暗号化されている場合、または、PFX 方式のクライアント証明書にパスワードが設定さ れている場合は[パスワード]を入力します。暗号化されていない場合は空欄にしてください。
- 4. [実行]をクリックし、インストールする。 [秘密鍵インストール]に「インストール済み」が表示されます。 [秘密鍵を含むクライアント証明書]の場合は、[クライアント証明書]の[情報]にも「インストール 済み」が表示されます。
- 5.手順2で秘密鍵をインストールした場合は、[クラインアト証明書]の参照ボタンをクリックし、ク ライアント証明書を選択し、[実行]ボタンをクリックします。 [情報]に「インストール済み」が表示されます。
- 6. [IEEE802.1X]で「On」をチェックし、[EAP 方式]で「EAP-TLS」を選択します。 7. [ユーザー名]にサーバーに登録されたユーザー名を入力し、[設定]ボタンをクリックします。 サーバーに登録されていなければ、任意のユーザー名を入力してください。 [パスワード]/[パスワード確認]を入力する必要はありません。

### **お知らせ**

・各証明書を削除する場合は、[IEEE 802.1X]を「Off」に設定してください。

各設定項目について説明します。

#### **[IEEE 802.1X]**

IEEE 802.1X によるポート認証を行うかどうかを On/Off で設定します。

**初期設定:**Off

#### **[ユーザー名]**

認証 LAN スイッチにアクセスするユーザー名、または、サーバーに登録したユーザー名を入力します。 サーバーに登録されていなければ、任意のユーザー名を入力してください。

**入力可能文字数:**1〜32 文字

**入力不可能文字:**全角、半角英数「"」「&」「:」「;」「¥」

### **[パスワード][パスワード確認]**

認証 LAN スイッチにアクセスするパスワードを入力します。

#### **入力可能文字数:**4〜32 文字

**入力不可能文字:**全角、半角英数「"」「&」

### **[CA 証明書]-[証明書インストール]**

ルート CA 証明書をインストールします。中間 CA 証明書を含まないでください。 [IEEE802.1X]が「Off」のときのみ、インストールができます。

■CA 証明書の什様

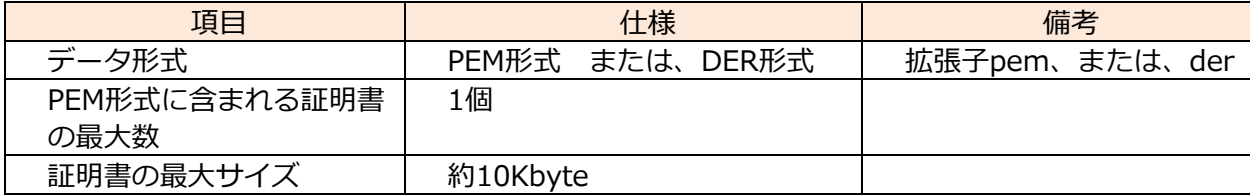

### **[CA 証明書]-[情報]**

**未インストール:**証明書がインストールされていない **CA 証明書のホスト名:**インストール済みの場合に表示 **有効期限切れ:**証明書の有効期限切れ

### **[秘密鍵または秘密鍵を含むクライアント証明書]-[インストール]**

秘密鍵または秘密鍵を含むクライアント証明書をインストールします。 [IEEE802.1X]が「Off」のときのみ、インストールができます。

■秘密鍵または秘密鍵を含むクライアント証明書の仕様

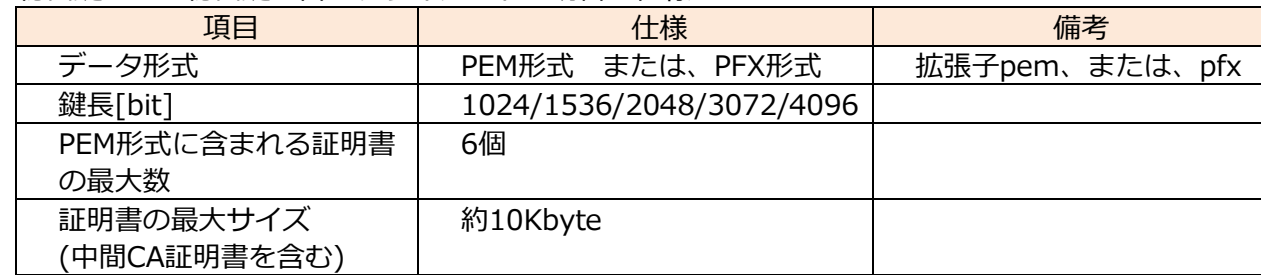

### **[秘密鍵または秘密鍵を含むクライアント証明書]-[パスワード]**

秘密鍵が暗号化されている場合、または、PFX 方式のクライアント証明書にパスワードが設定されて いる場合はパスワードを入力します。暗号化されていない場合は空欄にしてください。

**入力可能文字数:**0〜30 文字

### **[秘密鍵または秘密鍵を含むクライアント証明書]-[秘密鍵インストール状態]**

**未インストール**:インストールされていない場合

**インストール済:**インストール済みの場合

### **[クラインアト証明書]-[インストール]**

クライアント証明書をインストールします。

中間 CA によって署名されている場合は、クライアント証明書に中間 CA 証明書を含めてインストー ルしてください。

[IEEE802.1X]が「Off」のときのみ、インストールができます。

■クライアント証明書の仕様

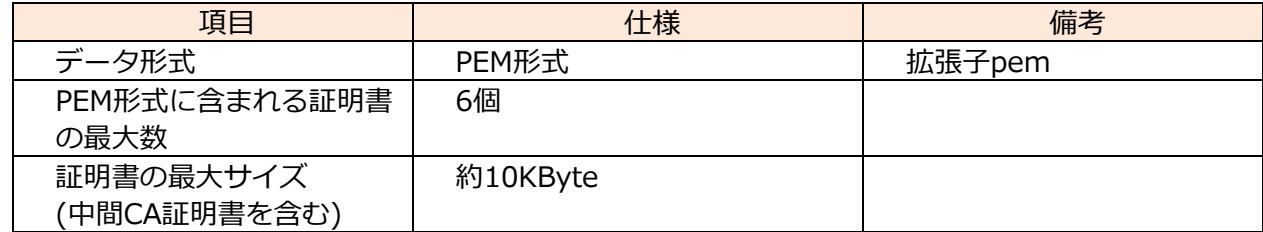

### **[クライアント証明書]-[情報]**

**未インストール:**証明書がインストールされていない **証明書のホスト名:**インストール済みの場合に表示 **有効期限切れ:**証明書の有効期限切れ

「確認」ボタンにより、クライアント証明書の詳細を確認できます。

**[EAP 方式]**

認証方式を EAP-MD5/EAP-PEAP/EAP-TLS から選択します。

## **「CA 証明書の確認画面」の例**

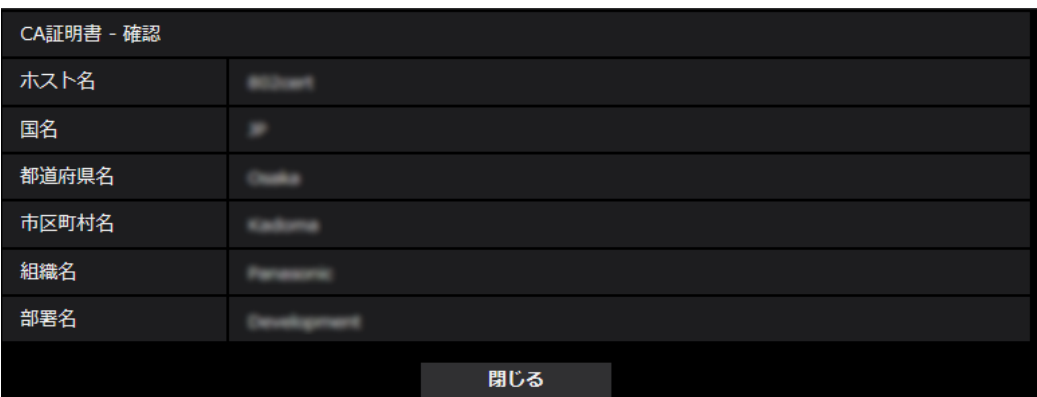

## **「クライアント証明書の確認画面」の例**

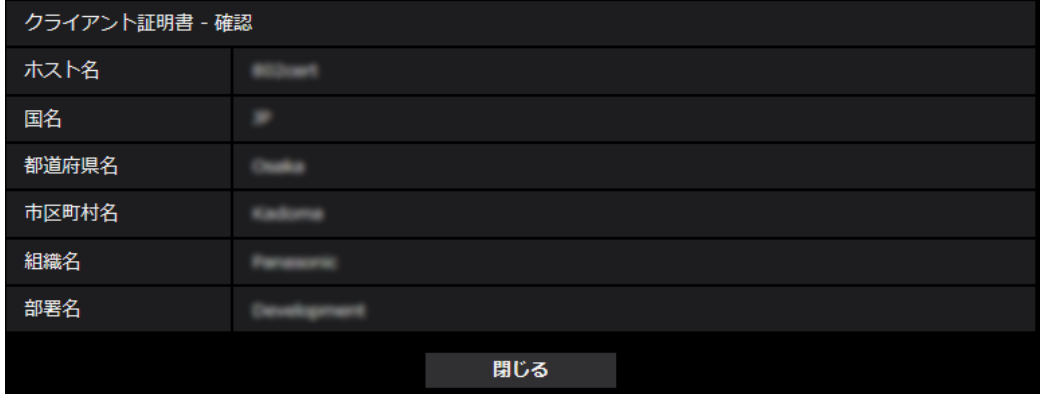

## **重要**

- ・[IEEE 802.1X]で「On」に設定した後に、何らかの原因でカメラにアクセスできない場合は、認証 なしスイッチまたはポートに接続してください。IEEE802.1Xが無効になり、カメラにアクセスで きるようになります。
- ・クライアント証明書が中間CA証明書を含む場合、先頭にクライアント証明書があり、その次に中間 CA証明書の順番である必要があります。
- ・10Kバイトを超えた証明書をインスXトールした場合、インストール時にエラーは表示されません が、接続時にエラーが発生することがあります。

# <span id="page-13-0"></span>**7.配信量制御(ビットレート)]の初期値を変更**

## **(取扱説明書 操作・設定編 ネットワークの設定[ネットワーク]**

**-ネットワークを設定する[ネットワーク])**

配信量制御(ビットレート)の初期値を変更します。

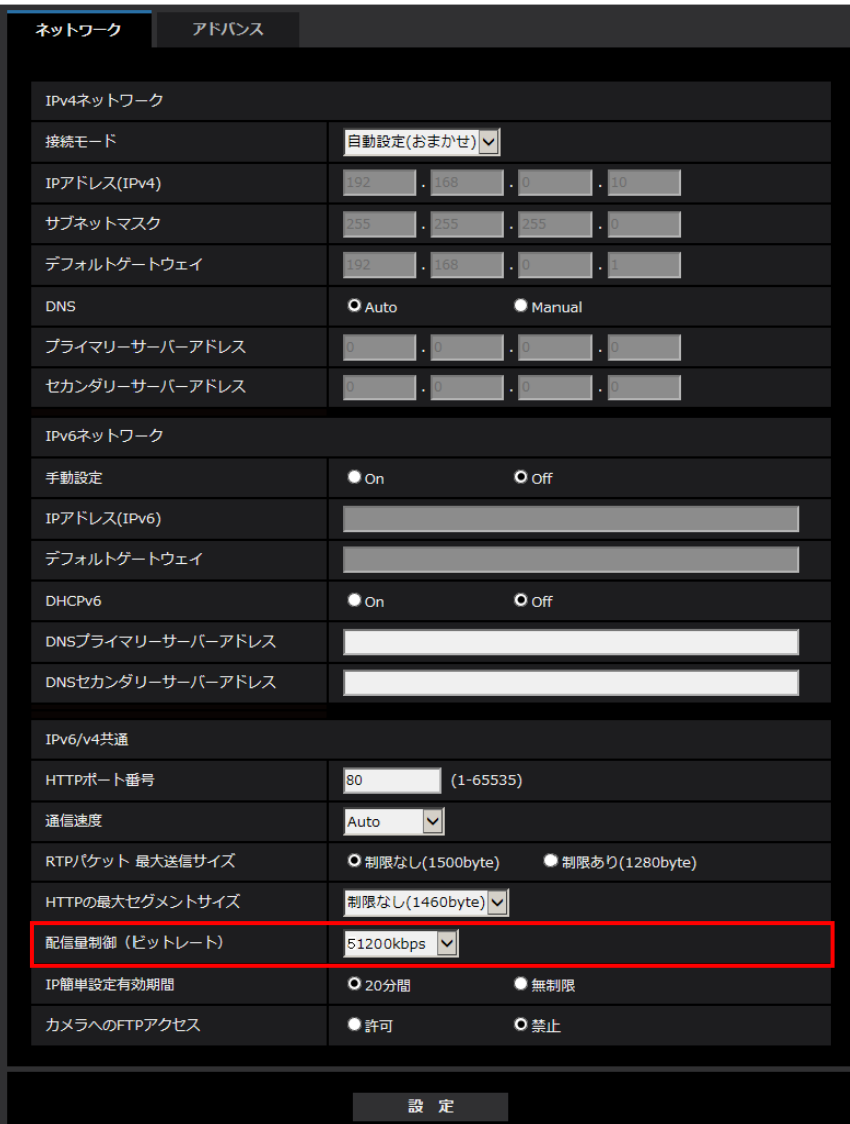

## **[配信量制御(ビットレート)]**

データの配信量を以下から選択します。

制限なし/64 kbps/128 kbps/256 kbps/384 kbps/512 kbps/768 kbps/1024 kbps/ 2048 kbps/4096 kbps/6144 kbps/8192 kbps/10240 kbps/15360 kbps/20480 kbps/25600 kbps/ 30720kbps/35840kbps/40960 kbps/51200kbps **初期設定:**51200kbps

## <span id="page-14-0"></span>**8.ストリームのシェーピングの初期値変更**

**(取扱説明書 操作・設定編 ネットワークの設定[ネットワーク]-ネットワークの 詳細設定を行う[アドバンス]-QoSを設定する)**

ストリームのシェーピングの初期値を変更します。

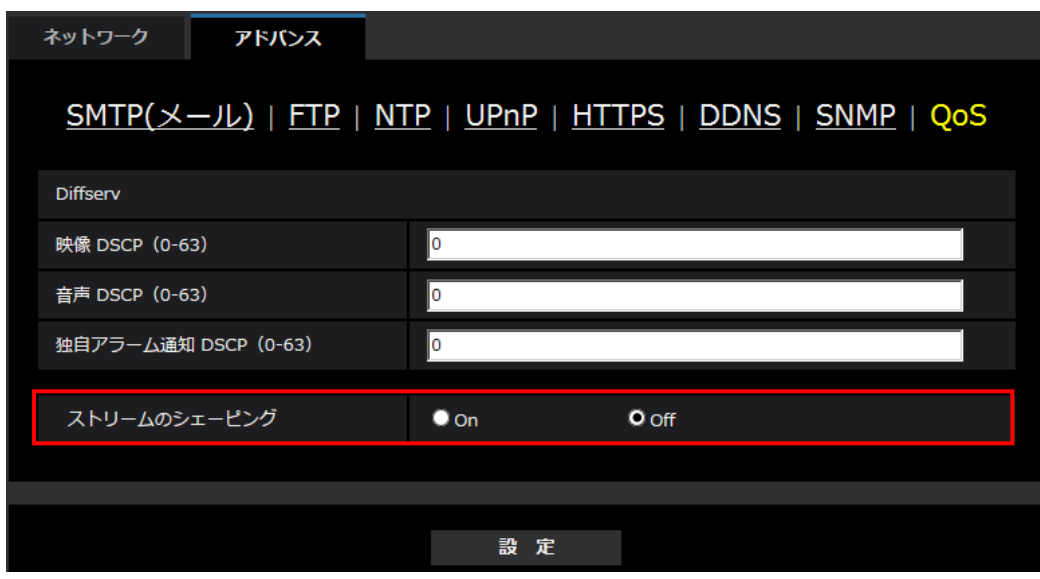

## **[ストリームのシェーピング]**

H.265 (または H264)画像データがバーストしないように制御するかどうかを On/Off で設定します。 ネットワーク機器がカメラからの映像データを取りこぼす場合等に有効なことがありますが、表示す る映像が遅延する可能性があります。 **Off:**ストリームのシェーピング機能を無効にします。

**On:**ストリームのシェーピング機能を有効にします。 **初期設定:**Off

# <span id="page-15-0"></span>**9.[システムログ]に[<<最新の 100 件]、[ページ数表示]を追加** S4550L S4150

**(取扱説明書 操作・設定編 本機のメンテナンスを行う[メンテナンス] -システムログを確認する[システムログ])**

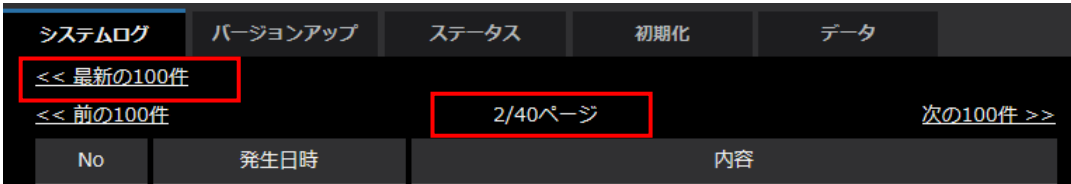

SDメモリーカードを使用している場合に下記の項目が表示されます。

## **[<<最新の 100 件]**

クリックすると、最新 100 件のシステムログ一覧が表示されます。

**[ページ数表示]**

現在開いているページが「ページ/総ページ」の形式で表示されます。

# <span id="page-16-0"></span>**10.ログインに関する表示にログイン失敗を追加**

# **(取扱説明書 操作・設定編 システムログ表示について)**

**ログインエラーに関するエラー表示**

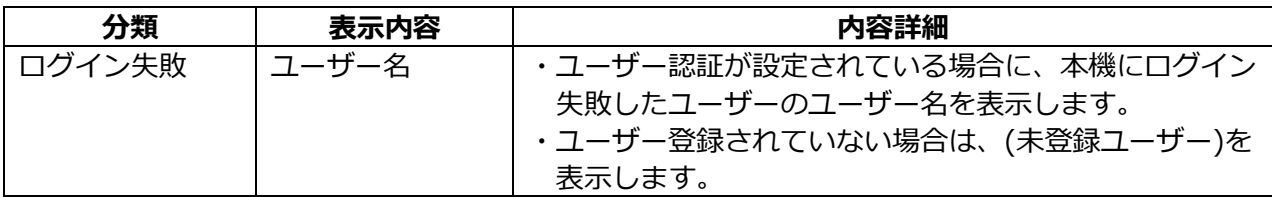

# <span id="page-17-0"></span>**11.日付・時刻と画面内文字の見やすさを改善**

## **(取扱説明書 操作・設定編 本機の基本設定を行う[基本]-基本設定を行う[基本])**

日付・時刻と画面内文字の見やすさを改善するために、[日時&画面内文字]−[文字サイズ]に 「100%\* 」を追加しました。

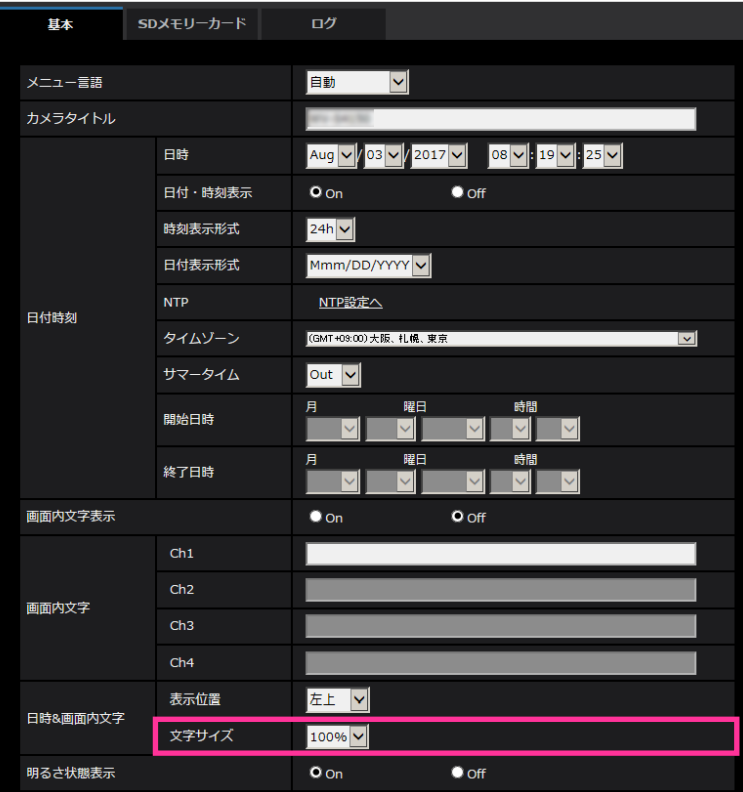

## **[日時&画面内文字]−[文字サイズ]**

画像内に表示される日付・時刻と文字列の文字サイズを選択します。

- 100%\* :VGA以下の解像度では、文字サイズを150%で表示します。VGAより大きい解像度では、 標準の大きさで表示します。
- 100%:標準の大きさで表示します。
- 150%:標準の150 %の大きさで表示します。
- 200%:標準の200 %の大きさで表示します。

初期設定:100%\*

## **重要**

- [日付・時刻表示位置]と[画面内文字表示位置]の設定が異なる場合、設定した値よりもフレー ムレートが低下することがあります。
- [日付・時刻表示位置]と[画面内文字表示位置]の設定が異なる場合、[文字サイズ]の設定と 文字数によっては、文字が切れる場合や重なる場合があります。表示結果を確認のうえお使いくだ さい。
- [文字サイズ]が「150%」または「200%」に設定されている場合、設定した値よりもフレーム レートが低下することがあります。
- [文字サイズ]の設定と文字数、[画像回転]の設定や画像の解像度によっては文字が切れる場合 があります。表示結果を確認のうえお使いください。

## <span id="page-18-0"></span>**12. 設定データの暗号化方式の変更**

**(取扱説明書 操作・設定編 本機のメンテナンスを行う[メンテナンス] -設定データ・ログをバックアップ/リストアする[データ])**

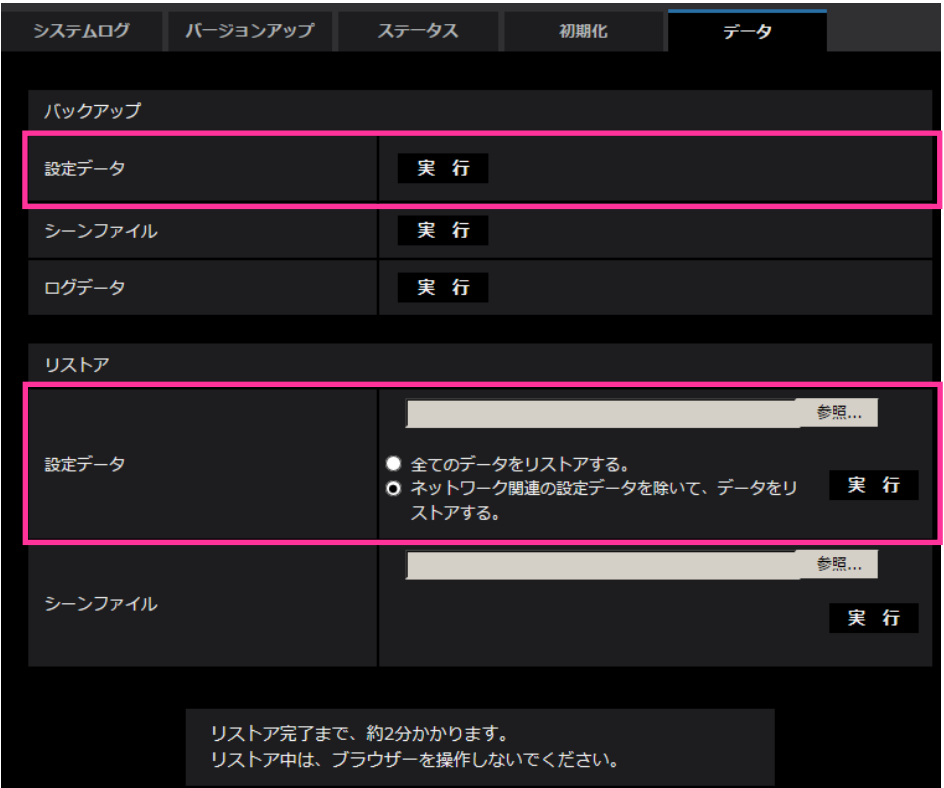

## **バックアップ**

**•[設定データ]**

[実行]ボタンをクリックすると、本機の設定データを暗号化して PC に保存します。

## **お知らせ**

・本バージョン以降のバックアップでは設定データの暗号方式を変更するため、ソフトウェアのバージョ ンを以前のバージョンに戻した時は、リストアできません。

# <span id="page-19-0"></span>**13.[プラグインソフトウェア(nwcv4Ssetup.exe)]−[ライブ画** スムーズ表示(バッファリング)]の初期値を変更

**(取扱説明書 操作・設定編 本機の基本設定を行う[基本]-基本設定を行う[基本])**

[ライブ画スムーズ表示(バッファリング)]の初期値を変更しました。

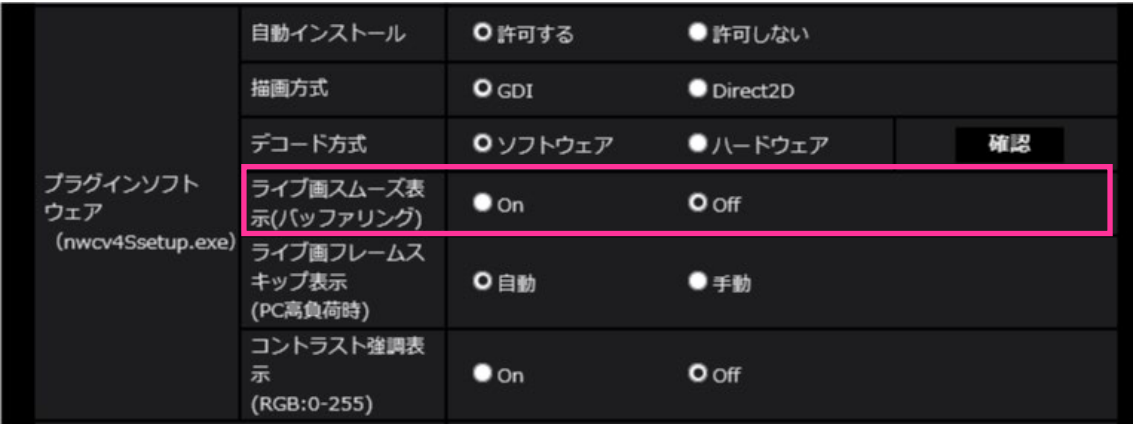

•**[プラグインソフトウェア(nwcv4Ssetup.exe)]−[ライブ画スムーズ表示(バッファリング)]** 表示用プラグインソフトウェアで本機の画像を表示する際の設定を行います。 **On:**本機の画像を一時的に PC に蓄積し、より滑らかに表示します。 **Off:**本機の画像を PC に蓄積せず、リアルタイムに表示します。 **初期設定:**Off

## **お知らせ**

画像が滑らかに表示されない場合は、Onに設定してください。

## <span id="page-20-0"></span>14. [インターネットモード]の初期値を変更

**(取扱説明書 操作・設定編 画像・音声に関する設定を行う[映像/音声]-ストリー ムに関する設定を行う[映像])**

「インターネットモード]の初期値を変更しました。

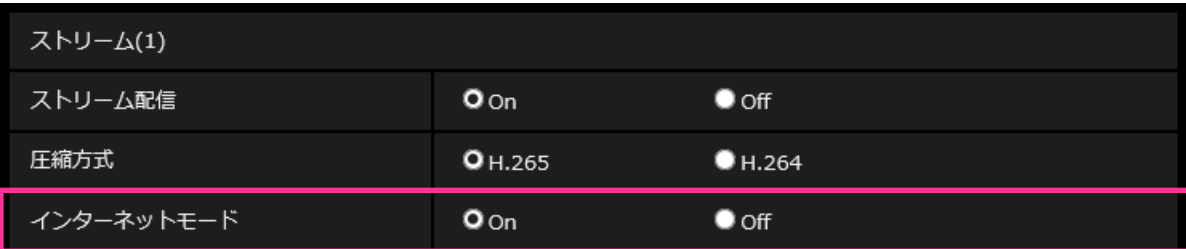

### •**[インターネットモード]**

H.265(またはH.264)画像をインターネット経由で配信する場合に選択します。ブロードバンド ルーターの設定をJPEG画像配信時と同じ設定のままでストリームを配信することができます。 **On:**HTTPポートを使用してH.265(またはH.264)画像、音声を配信します。HTTPポート番号の 設定については[HTTPポート番号]をお読みください。 **Off:**UDPポートを使用してH.265(またはH.264)画像、音声を配信します。

**初期設定:**On

## **お知らせ**

- •「On」の場合、配信方式は「ユニキャスト(ポート番号設定:オート)」に制限されます。
- •「On」の場合、ストリームの画像が表示されるまでに数秒かかります。
- •「On」の場合、本機に同時にアクセスするユーザー数や音声データの有無などによっては、 ストリームの画像が表示されない場合があります。
- •「On」の場合、IPv4アクセスのみに制限されます。

## <span id="page-21-0"></span>**15.SNMP v1/v2 のアクセス制限機能を強化**

## **(取扱説明書 操作・設定編 ネットワークの設定[ネットワーク]**

## **-ネットワークの詳細設定を行う[アドバンス]-SNMPを設定する)**

カメラがリクエストを受け付けるSNMPマネージャーのアドレス範囲設定を追加しました。

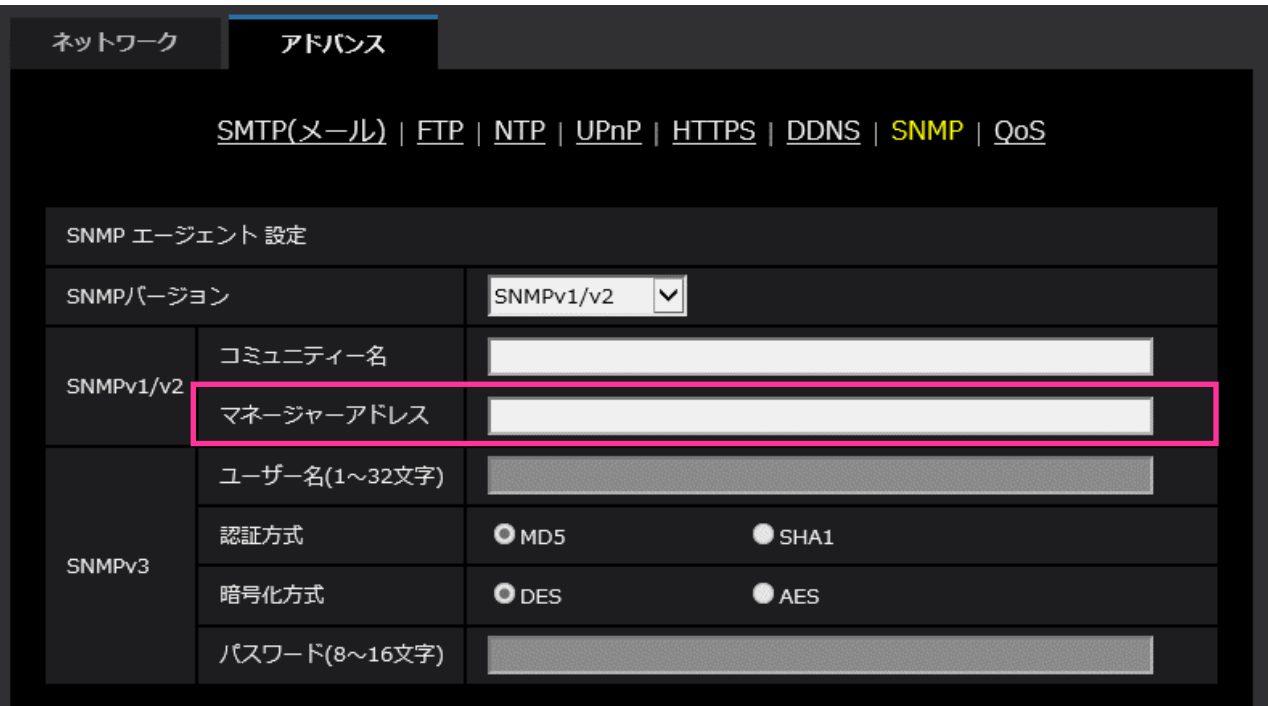

•**[マネージャーアドレス]**

SNMP バージョンが v1、v2 の時、リクエストを許可する SNMP マネージャーの IP アドレスを入力 します。空白の場合は、すべての IP アドレスからのリクエストを許可します。

### **お知らせ**

•「IPアドレス/サブネットのマスク長」を入力すると、サブネット単位でリクエストを許可するSNMP マネージャーのIPアドレスを制限できます。 例えば、「192.168.0.1/24」と入力した場合は、「192.168.0.1」~「192.168.0.254」のSNMP

マネージャーのリクエストが許可されます。

**入力可能文字数:**0〜128 文字

**入力可能文字:**半角英数字、半角記号「:」「.」「/」 **初期設定:**空欄

# <span id="page-22-0"></span>**16.「アラーム連動動作」に「アラーム時のSNMP送信」を追加**

## **(取扱説明書 操作・設定編 アラーム設定を行う[アラーム]**

## **-アラーム連動動作に関する設定を行う**

アラーム連動動作に関する設定に[アラーム時のSNMP送信]を追加しました。

「SNMP設定へ」をクリックすると、アラーム発生時のSNMP送信に関する設定画面が別ウインドウで表示されます。

## (→ 「17. [SNMP]に[SNMPトラップ設定]を追加」)

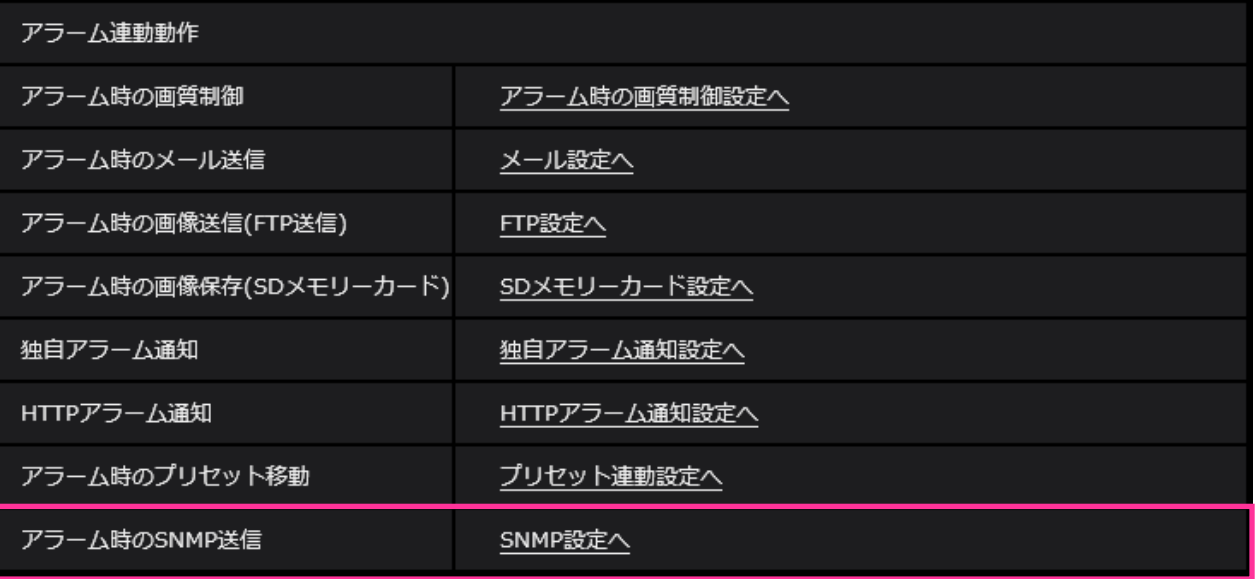

# <span id="page-23-0"></span>**17.[SNMP]に[SNMPトラップ設定]を追加**

**(取扱説明書 操作・設定編 ネットワークの設定[ネットワーク] -ネットワークの詳細設定を行う[アドバンス]-SNMPを設定する)**

SNMPに関する設定に[SNMPトラップ設定]を追加しました。 アラーム発生時のSNMPトラップ通知に関する設定を行います。

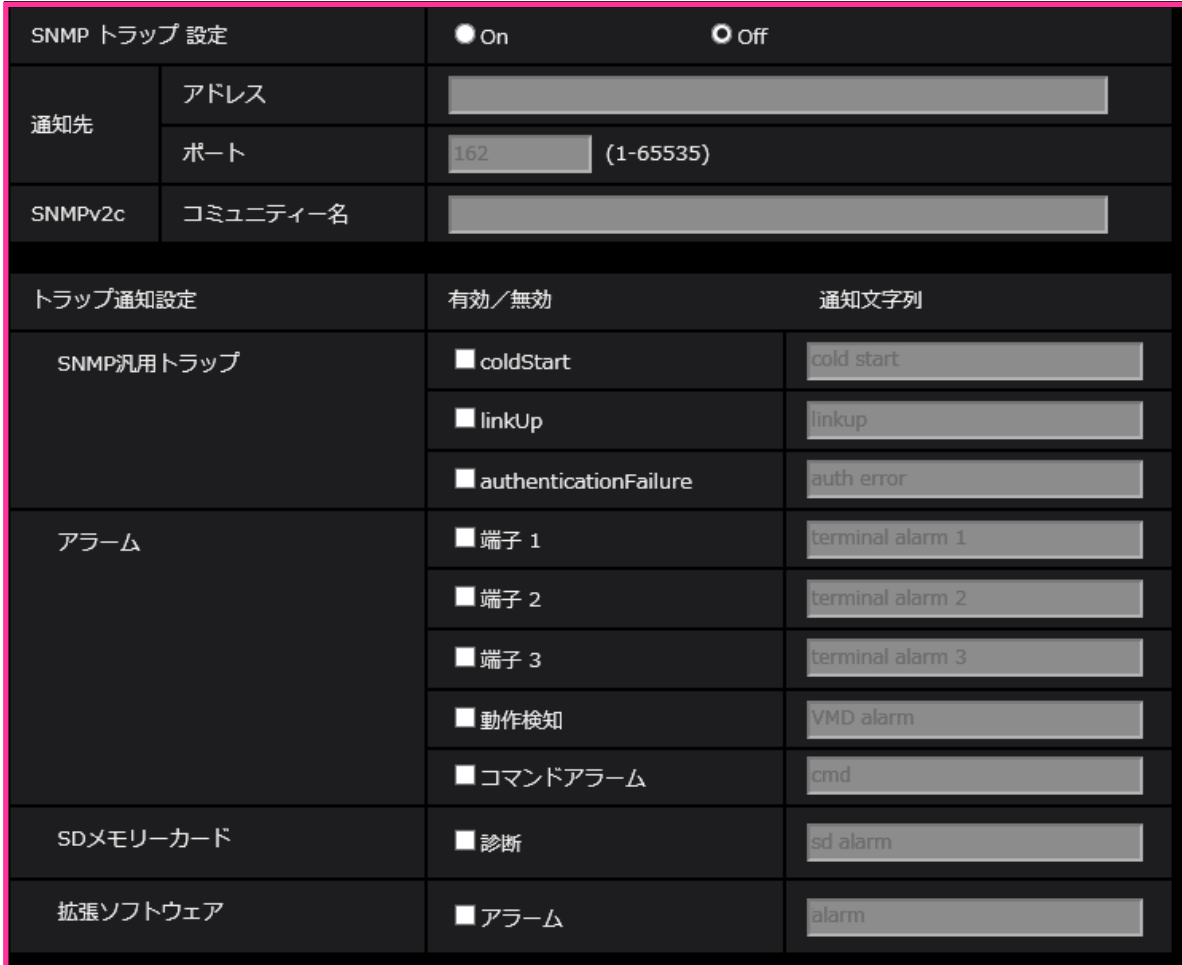

## •**[SNMPトラップ設定]**

SNMP トラップ通知の On/ Off を設定します。 **初期値:** Off

•**[通知先]-[アドレス]** SNMP トラップ通知の通知先のアドレスを入力します。 **入力可能文字数:**0〜128 文字 **入力可能文字:**半角英数字、半角記号「:」「.」 **初期設定:**空欄

- •**[通知先]-[ポート]** SNMP トラップ通知の通知先のポート番号を入力します。 **設定可能ポート番号:**1〜65535 **初期設定:**162 以下のポート番号は、本機で使用していますので設定できません。 20、21、23、25、42、 53、 67、68、 69、80、110、123、161、443、554、995、10669、 10670、59000〜61000
- •**[SNMPv2c]-[コミュニティー名]** SNMP トラップ通知の通知先のコミュニティー名を入力します。 **入力可能文字数:**0〜32 文字 **入力不可文字:**全角 **初期設定:**空欄
	- **重要**
	- SNMP トラップ通知機能を使用する場合は、必ずコミュニティー名を入力してください。 コミュニティー名が空欄の場合は、SNMP トラップ通知機能を使用できません。
- •**[SNMP汎用トラップ]-[coldStart]-[有効/無効]**

チェックボックスにチェックを入れた場合、カメラが起動したときに、トラップ (SNMPv2-MIB::coldStart) を通知します。 **初期設定:**チェック無し(無効)

- •**[SNMP汎用トラップ]-[coldStart]-[通知文字列]** 本機が起動したときのトラップを拡張して通知する場合、その文字列を設定します。 **入力可能文字数:**0〜32 文字 **入力不可文字:**全角 **初期設定:** cold start
- •**[SNMP汎用トラップ]-[linkUP]-[有効/無効]** チェックボックスにチェックを入れた場合、本機がリンクアップしたときに、トラップ (SNMPv2-MIB:: linkup)を通知します。 **初期設定:**チェック無し(無効)
- •**[SNMP汎用トラップ]-[linkUP]-[通知文字列]** 本機がリンクアップしたときのトラップを拡張して通知する場合、その文字列を設定します。 **入力可能文字数:**0〜32 文字 **入力不可文字:**全角 **初期設定:** linkup

## •**[SNMP汎用トラップ]-[authenticationFailure]-[有効/無効]** チェックボックスにチェックを入れた場合、SNMPの認証エラーが発生したときに、トラップ (SNMPv2-MIB:: authenticationFailure)を通知します。

**初期設定:**チェック無し(無効)

- •**[SNMP汎用トラップ]-[authenticationFailure]-[通知文字列]** SNMPの認証エラーが発生したときのトラップを拡張して通知する場合、その文字列を設定します。 **入力可能文字数:**0〜32 文字 **入力不可文字:**全角 **初期設定:** auth error
- •**[アラーム]-[端子1]-[有効/無効]** チェックボックスにチェックを入れた場合、端子1にアラームが発生したときに、トラップを通知し ます。 **初期設定:**チェック無し(無効)
- •**[アラーム]-[端子1]-[通知文字列]** [端子1]のトラップの通知に使用する文字列を設定します。 **入力可能文字数:**0〜32 文字 **入力不可文字:**全角 **初期設定:** terminal alarm 1
- •**[アラーム]-[端子2]-[有効/無効]** チェックボックスにチェックを入れた場合、端子2にアラームが発生したときに、トラップを通知し ます。 **初期設定:**チェック無し(無効)
- •**[アラーム]-[端子2]-[通知文字列]** [端子2]のトラップの通知に使用する文字列を設定します。 **入力可能文字数:**0〜32 文字 **入力不可文字:**全角 **初期設定:** terminal alarm 2
- •**[アラーム]-[端子3]-[有効/無効]** チェックボックスにチェックを入れた場合、端子3にアラームが発生したときに、トラップを通知し ます。 **初期設定:**チェック無し(無効)
- •**[アラーム]-[端子3]-[通知文字列]** [端子3]のトラップの通知に使用する文字列を設定します。 **入力可能文字数:**0〜32 文字 **入力不可文字:**全角 **初期設定:** terminal alarm 3
- •**[アラーム]-[動作検知]-[有効/無効]** チェックボックスにチェックを入れた場合、動作検知が発生したときに、トラップを通知します。 **初期設定:**チェック無し(無効)
- •**[アラーム]-[動作検知]-[通知文字列]** [動作検知] のトラップの通知に使用する文字列を設定します。 **入力可能文字数:**0〜32 文字 **入力不可文字:**全角 **初期設定:** VMD alarm
- [アラーム] [コマンドアラーム] [有効/無効] チェックボックスにチェックを入れた場合、コマンドアラームが発生したときに、トラップを通知し ます。 **初期設定:**チェック無し(無効)
- [アラーム] [コマンドアラーム] [通知文字列] [コマンドアラーム]のトラップの通知に使用する文字列を設定します。 **入力可能文字数:**0〜32 文字 **入力不可文字:**全角 **初期設定:** cmd
- •**[SD メモリーカード]-[診断]-[有効/無効]** チェックボックスにチェックを入れた場合、以下の場合にトラップを通知します。 – SD メモリーカードの残容量通知時 – SD メモリーカードの空き容量不足時 – SD メモリーカードの認識エラー時 **初期設定:**チェック無し(無効)
- •**[SD メモリーカード]-[診断]-[通知文字列]** [診断]のトラップの通知に使用する文字列を設定します。 **入力可能文字数:**0〜32 文字 **入力不可文字:**全角 **初期設定:** sd alarm
- [拡張ソフトウェア] [アラーム] [有効/無効] チェックボックスにチェックを入れた場合、機能拡張ソフトウェアでアラームが発生したときに、 トラップを通知します。

#### **お知らせ**

• 拡張ソフトウェアをインストールしていない場合は表示されません。

**初期設定:**チェック無し(無効)

• [拡張ソフトウェア] - [アラーム] - [通知文字列]

「拡張ソフトウェア]のトラップの通知に使用する文字列を設定します。

### **お知らせ**

• 拡張ソフトウェアをインストールしていない場合は表示されません。

**入力可能文字数:**0〜32 文字 **入力不可文字:**全角 **初期設定:** alarm

# <span id="page-27-0"></span>**18.[SNMPトラップ設定]に「お知らせ」を追加**

# **(取扱説明書 操作・設定編 ネットワークの設定[ネットワーク] -ネットワークの詳細設定を行う[アドバンス]-SNMPを設定する)**

[SNMPトラップ設定]に「お知らせ」を追加しました。

### **お知らせ**

• アラーム発生時のSNMPトラップ通知を動作させるためには、アラーム動作の設定が必要です。 アラーム動作に関する設定を行うには、取扱説明書の操作・設定編の「アラーム設定を行う [アラーム]」を参照してください。

# <span id="page-28-0"></span>**19.録画ストリームの書き込み失敗時のシステムログを追加**

## **(取扱説明書 操作・設定編 本機のメンテナンスを行う[メンテナンス]**

## **-ステータスを確認する[ステータス])**

SD メモリーカードに関するログに録画ストリームのライト処理で異常が発生した場合のシステムロ グを追加しました。

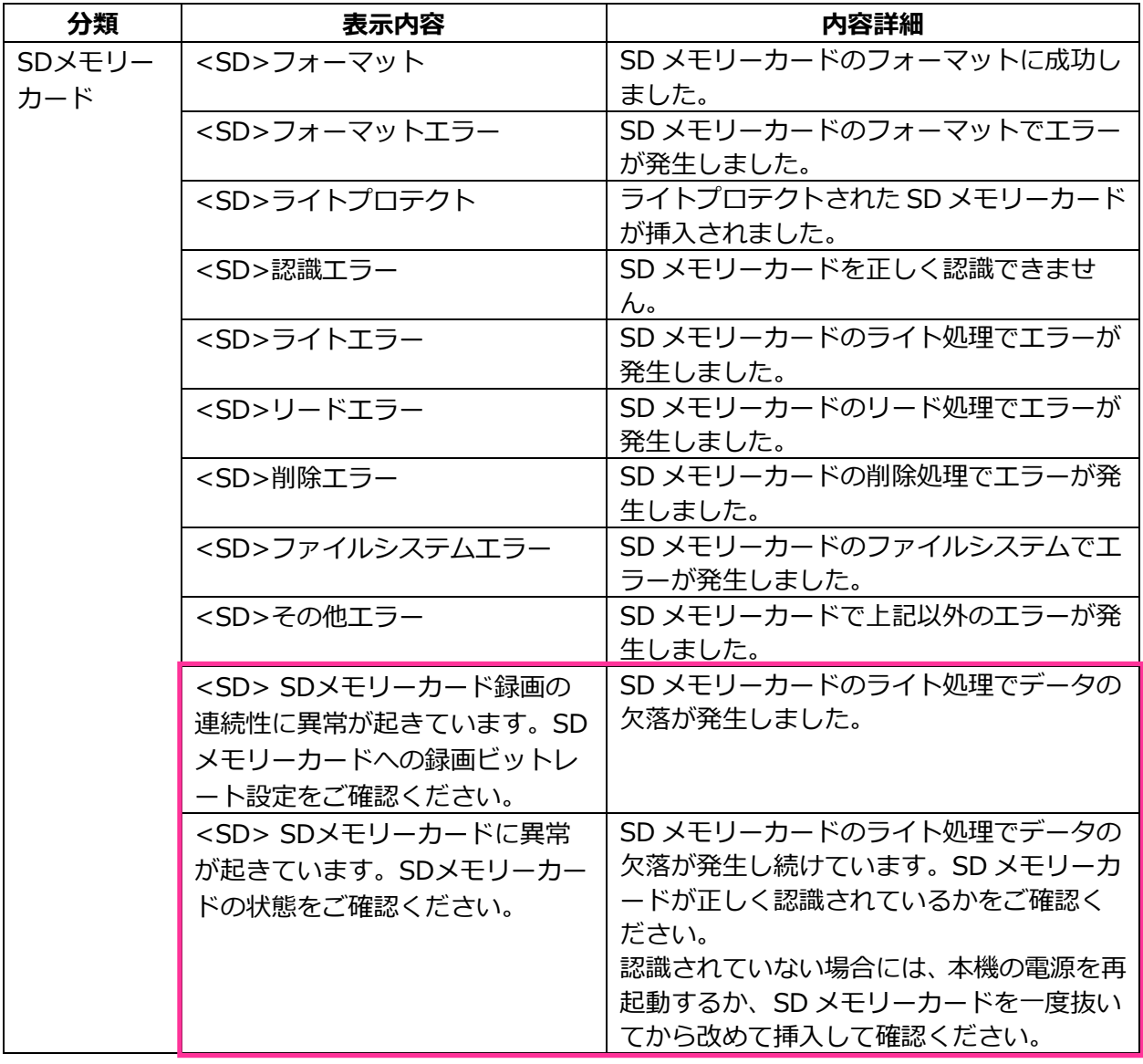

# <span id="page-29-0"></span>**20.録画ストリームの書き込み失敗を独自アラームで通知する機能を追加 (取扱説明書 操作・設定編 アラーム設定を行う[アラーム]**

**-アラーム通知に関する設定を行う[通知]-独自アラーム通知について設定する)** 「診断」の独自アラーム通知の発生条件に、録画ストリームのライト処理異常を追加しました。

### **独自アラーム通知**

- **• [独自アラーム通知]**
	- 以下の場合に独自アラーム通知を行うかどうかを On/Off で設定します。
	- アラーム発生時 (独自アラーム通知先「アラーム」欄)
	- SD メモリーカード残容量通知時(独自アラーム通知先「診断」欄)
	- SD メモリーカードの空き容量不足時(独自アラーム通知先「診断」欄)
	- SD メモリーカードの認識エラー時(独自アラーム通知先「診断」欄)
	- SD メモリーカードの書き込みエラー時(独自アラーム通知先「診断」欄) **初期設定:**Off

#### **独自アラーム通知先**

#### • **[通知先 1]~[通知先 8]**

独自アラーム通知先を IP アドレスまたはホスト名で設定します。通知先は 8 件まで設定できます。 **「アラーム」欄:**チェックを入れると、アラーム発生時、通知します。 **「診断」欄:**チェックを入れると、SD メモリーカードの残容量通知、SD メモリーカードの空き容 量不足、SD メモリーカード認識エラー、SD メモリーカード書き込みエラーを通知します。 **「通知先アドレス」欄:**通知先の IP アドレスまたはホスト名を入力します。 **入力可能文字:**半角英数字、半角記号「:」「.」「\_」「-」 設定した通知先を削除したいときは、削除したい通知先の[削除]ボタンをクリックします。

# <span id="page-30-0"></span>**21.録画ストリームのビットレートに推奨値を超えた値を設定したときの 注記を追加**

## **(取扱説明書 操作・設定編 画像・音声に関する設定を行う[映像/音声] -ストリームに関する設定を行う[映像])**

「1 クライアントあたりのビットレート \*」の「お知らせ」に、推奨値を超えたビットレートを設定 した場合、SD メモリーカード録画の連続性に異常が発生する可能性がある旨を追記しました。

### **[1 クライアントあたりのビットレート \*]**

## **お知らせ**

- ストリームのビットレートは、ネットワークページの「ネットワーク1タブにある「配信量制御 (ビットレート)」に制限されます。そのため「\*」付きの値を設定した場合は、映像が配信され ない場合があります。
- ストリームのビットレートは、8192kbps 以下の設定をおすすめします。8192kbps より大きい 値を設定した場合は、録画映像の連続性に異常が発生する可能性があります。
- リフレッシュ間隔が短い場合、被写体によっては設定したビットレートを超過することがあります。
- 同時接続するユーザー数、または、使用する機能の組み合わせによっては、設定した値よりも ビットレートが低下することがあります。設定後に、配信映像をご確認ください。

av0618-4061 PGQQ1332VA